Register for Town of St. Marys Recreation programs from the comfort of your own home.

**Section #1**

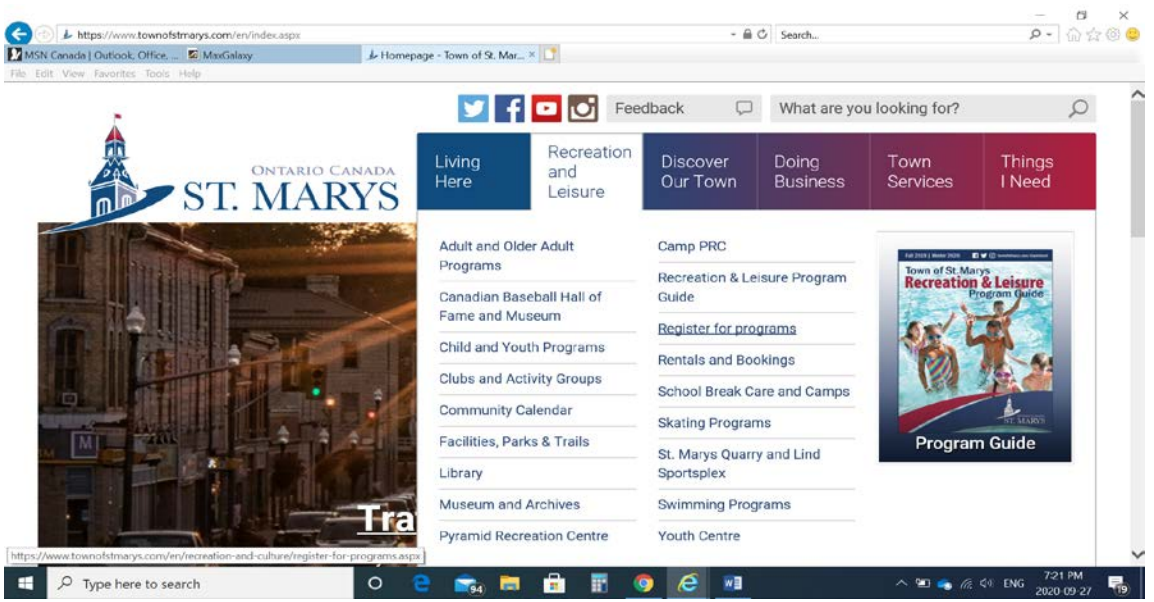

- Step #1 Visit the Town of St. Marys website at [www.townofstmarys.com](http://www.townofstmarys.com/)
- Step #2 Choose the Recreation and Leisure header to reveal your menu options.
- Step #3 Click on the Register for programs menu option.

## **Section #2**

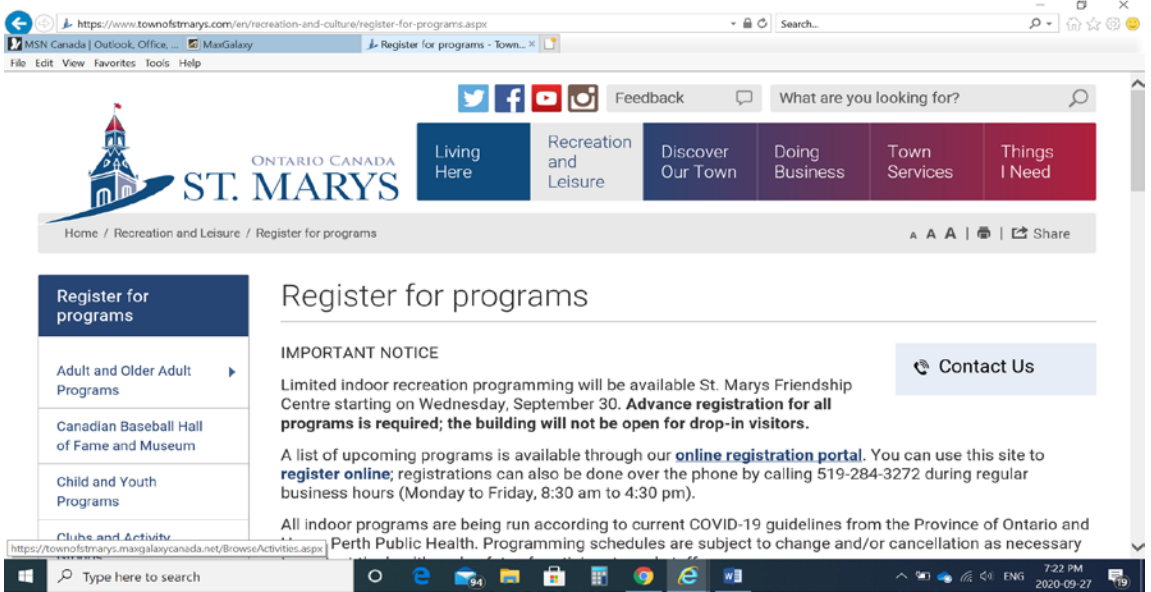

Step #4 – Read all about registering for programs.

Step #5 – Click on the "online registration portal" to begin setting up your account for registration.

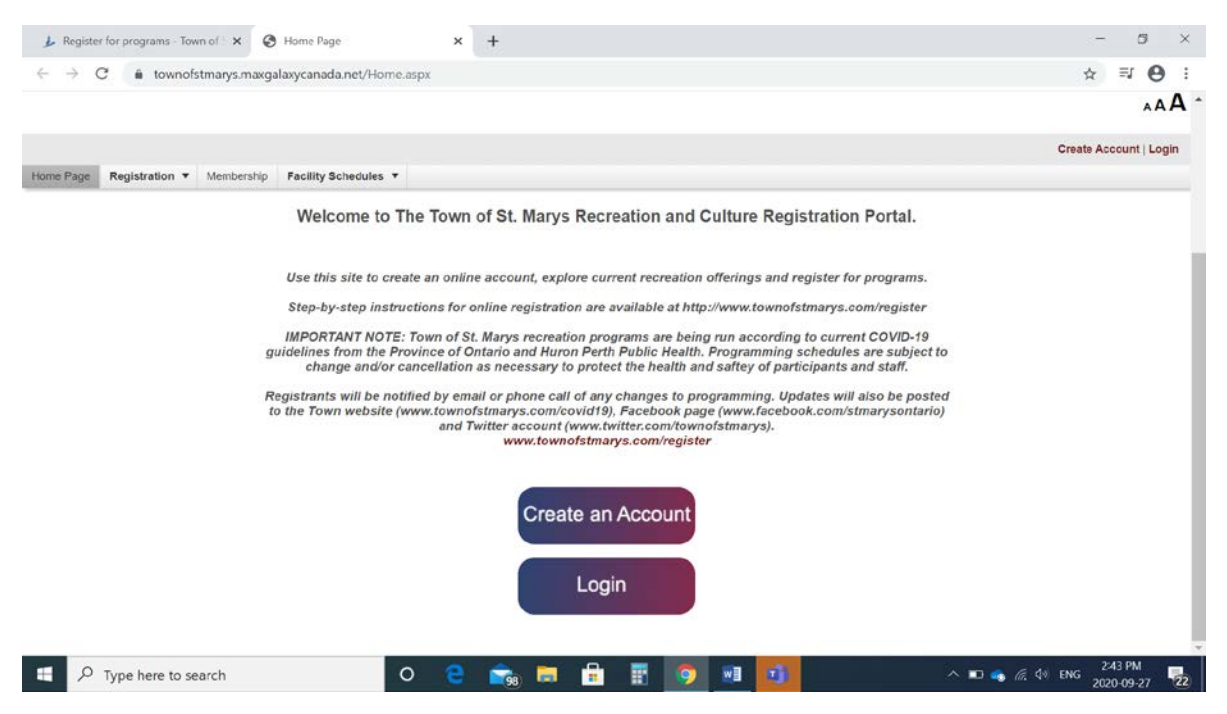

Step #6 – Click on Create and Account to begin your account set up.

#### **Section #4**

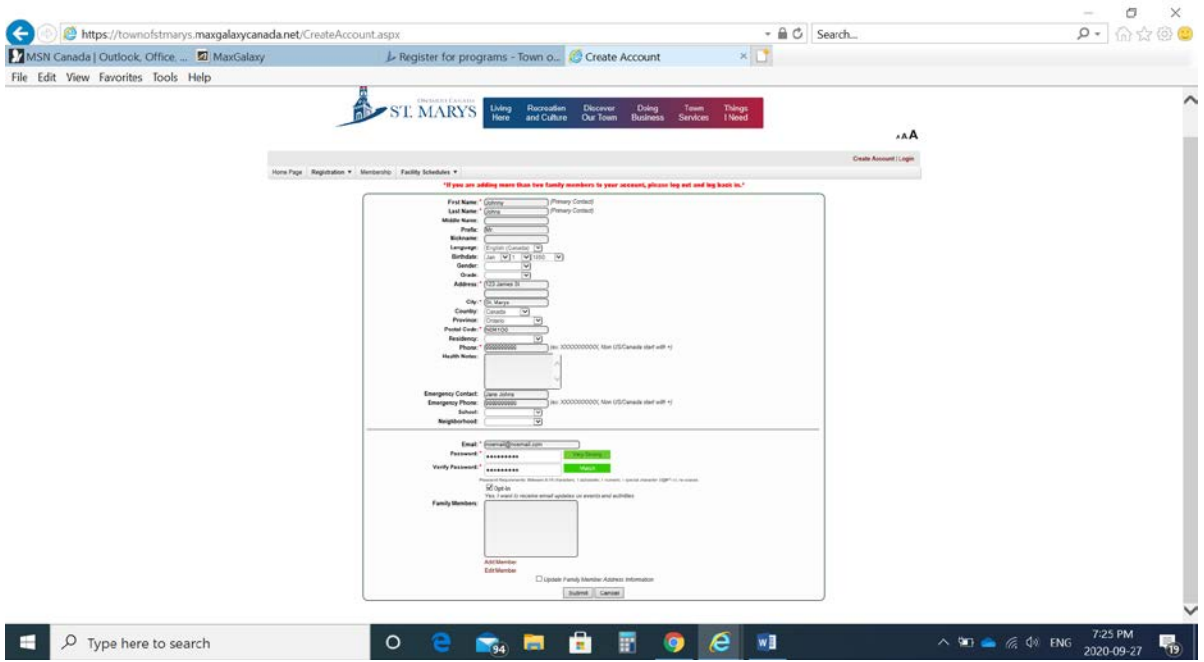

Step # 7 – Begin filling out your account information. Be sure to click the "Opt in" button to receive Pyramid Recreation Centre/Friendship Centre program and service information. When complete click on the submit button.

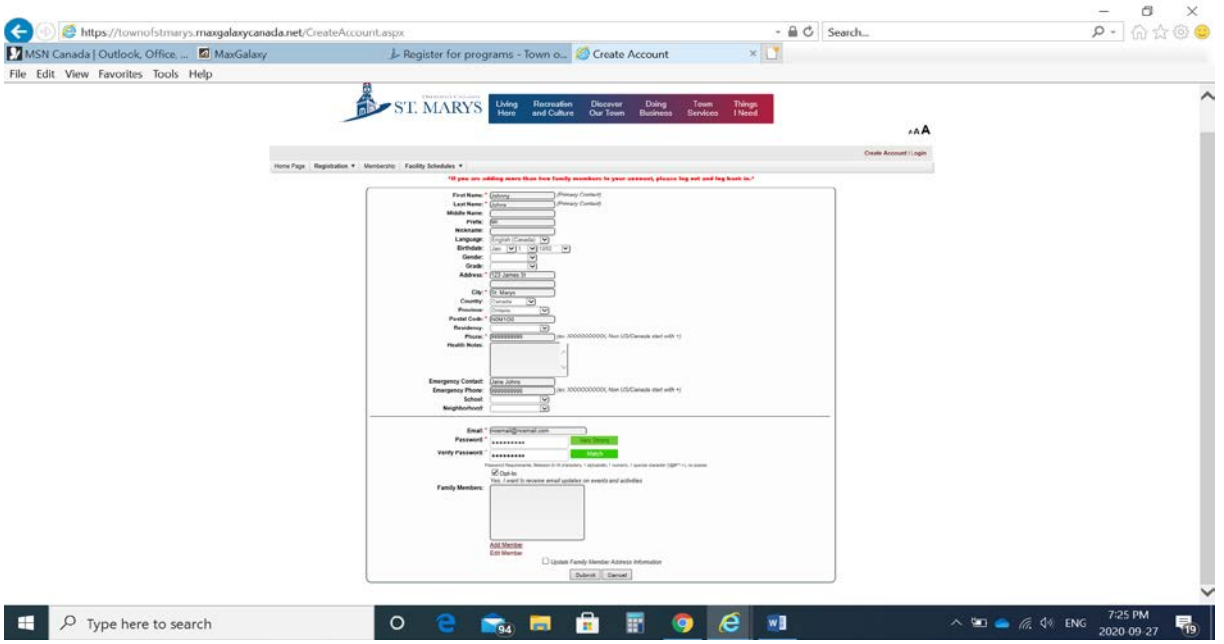

Step #8 – To add family members to your account click on Add Member.

### **Section #6**

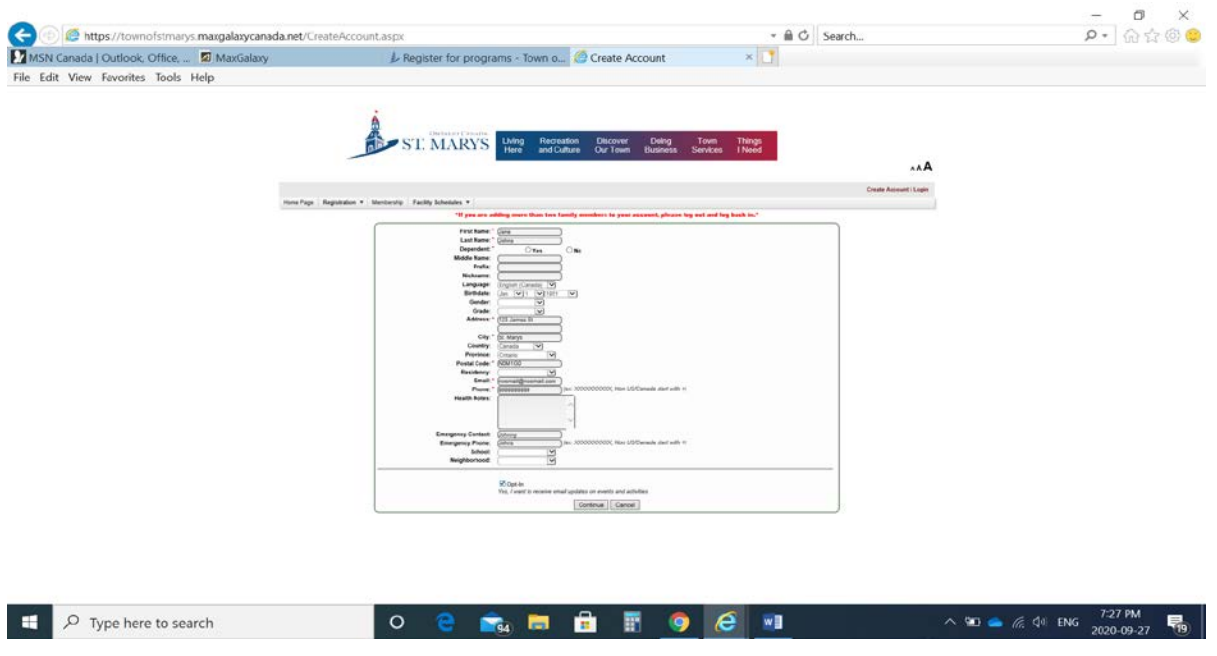

Step # 9 – Fill in the family members information. Click on dependant if the members is you dependant. Step #10 – Click on continue.

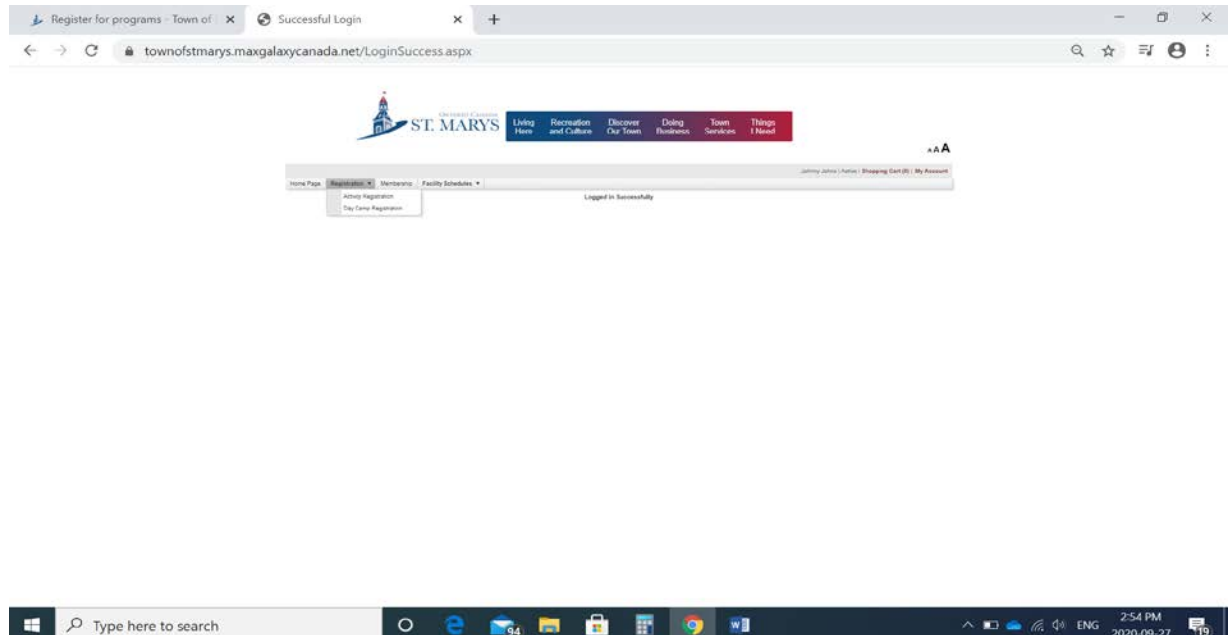

Step #11 – Click on the Registration menu.

Step #12 – In the registration menu click Activity Registration.

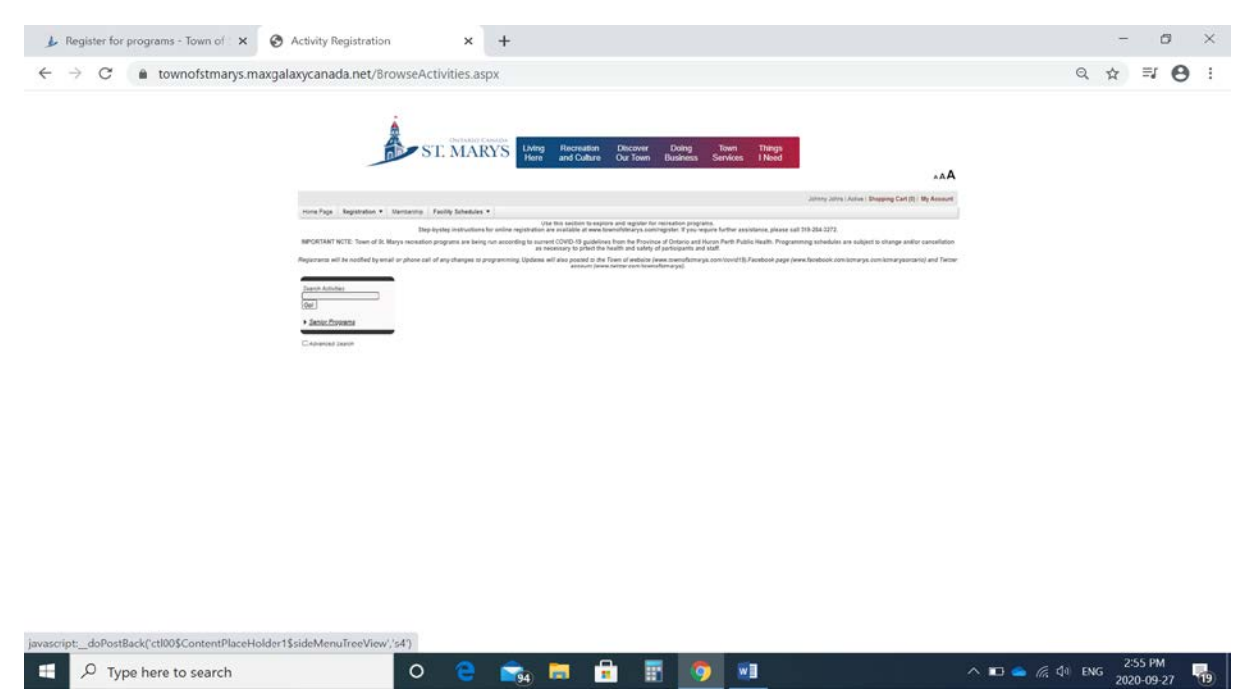

Step #13 – On the right hand sign click on Senior Programs (please note that as more activities become available online addition items will be added to this menu i.e Recreation Program, Aquatics Programs.

### **Section #9**

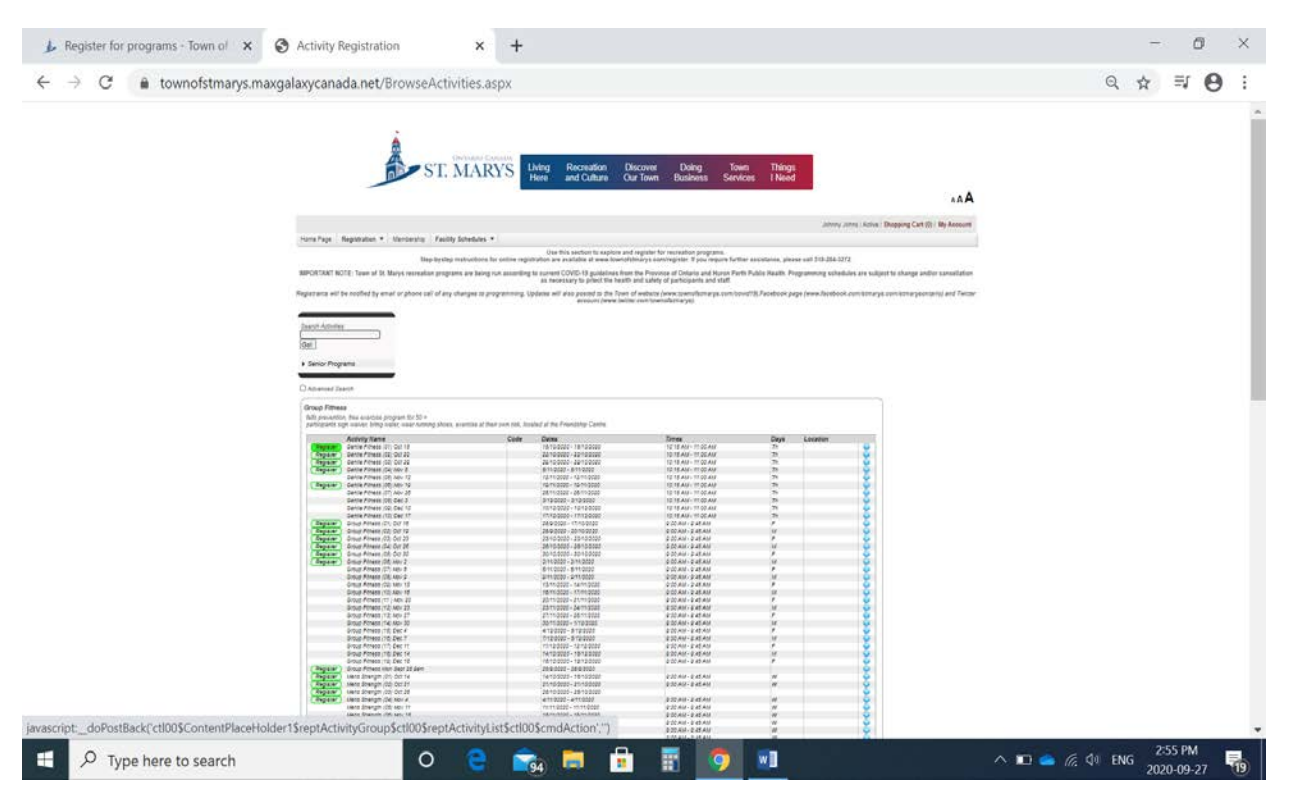

Step # 14 – Begin browsing for programs. Note that the green register button will appear for activities that are currently open for registration.

\*\* All programs are grouped together by name

\*\* For specific program details click on the blue bubble in the corresponding date.

Step #15 – Once you have located your desired program, date and time click on the green register button.

### **Section #10**

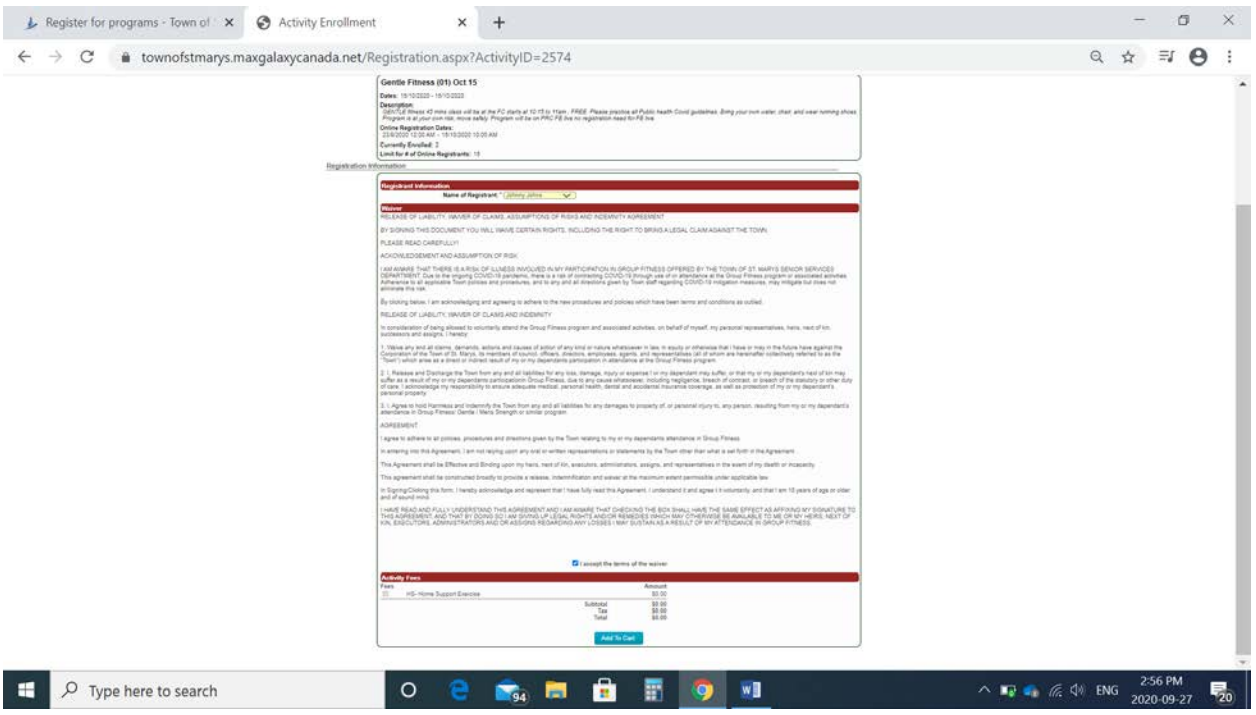

Step # 16 – Review the activity information to enusre you have registers for the correct activity.

\*\* To go back to the activiy menu click the back button.

Step #17 – Choose the name of the registrant. Note that the account holder is the default name to change the name to another contact in the account click on the down arrow.

Step #18 – Read and accecpt the term of the waiver by clicking in the box beside "I accept the terms of the waive"

Step #19 – Cick the box beside the fee you are required to pay for the program or service.

Step #20 – Click Add to Cart to proceed to check out.

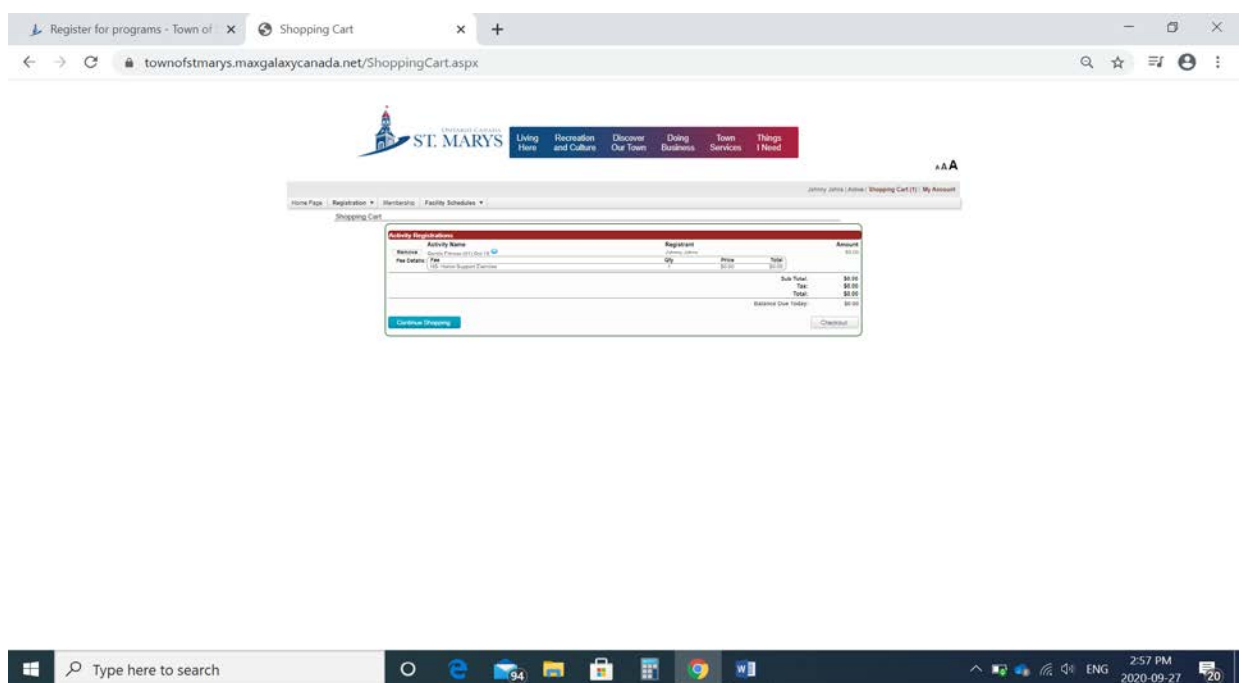

Step #21 – Review the items in your cart and either continue shopping to choose another activity or check out to complete you transaction

### **Section #12**

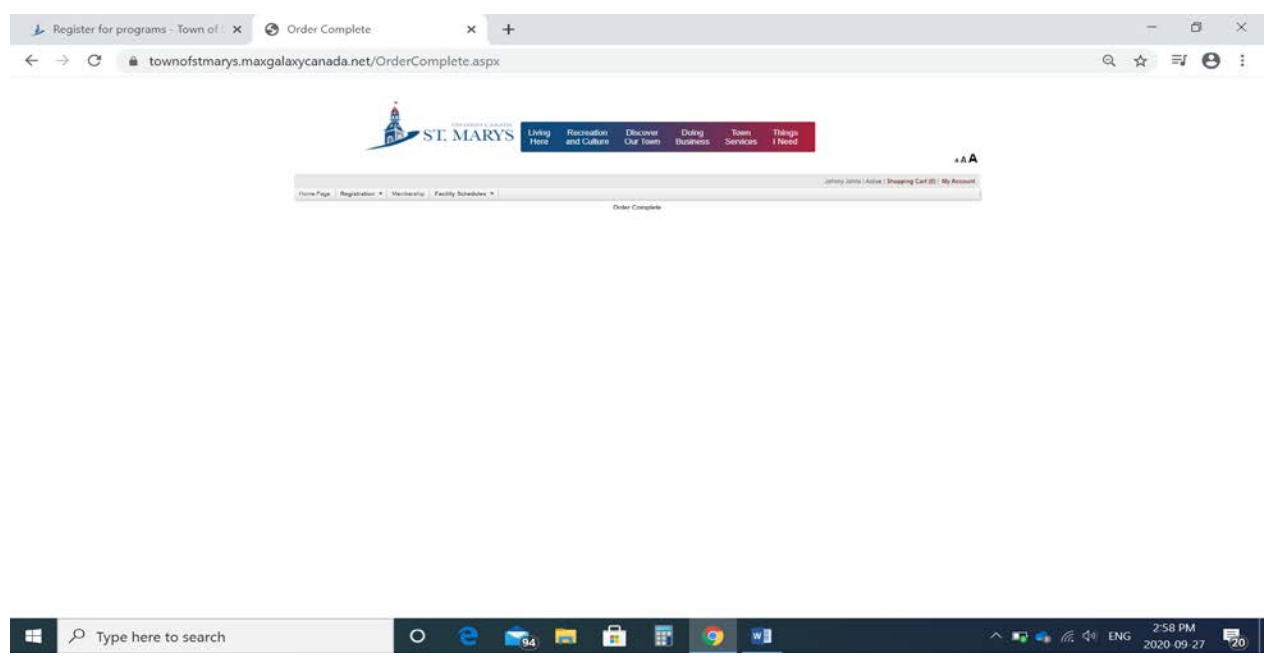

This screen will appear once your order is complete.

\*\* You will receive a registration confirmation and receipt of purchase to the email registered.